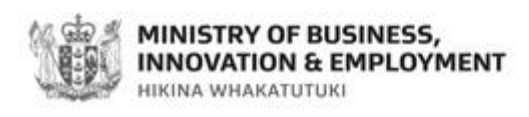

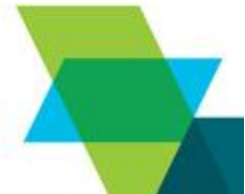

# **Streamlined Contracting with NGOs**

# **Decision Support Tool User Guide**

April 2016 Version 3.1

NZ Government Procurement | Ministry of Business, Innovation and Employment PO Box 1473 | Wellington | New Zealand | [http://www.mbie.govt.nz](http://www.mbie.govt.nz/) | [http://www.procurement.govt.nz](http://www.procurement.govt.nz/)

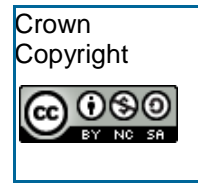

This work is licensed under the Creative Commons Attribution-Non-commercial-Share Alike 3.0 New Zealand License. In essence you are free to copy, distribute and adapt the work non-commercially, as long as you attribute the work to the Crown and abide by the other licence terms. To view a copy of this license, visit http://www.creativecommons.org.nz Please note that no departmental or governmental emblem, logo or Coat of Arms may be used in any way that infringes any provision of the Flags, Emblems, and Names Protection Act 1981. Attribution to the Crown should be in written form and not by reproduction of any such emblem, logo or Coat of Arms.

## **Contents**

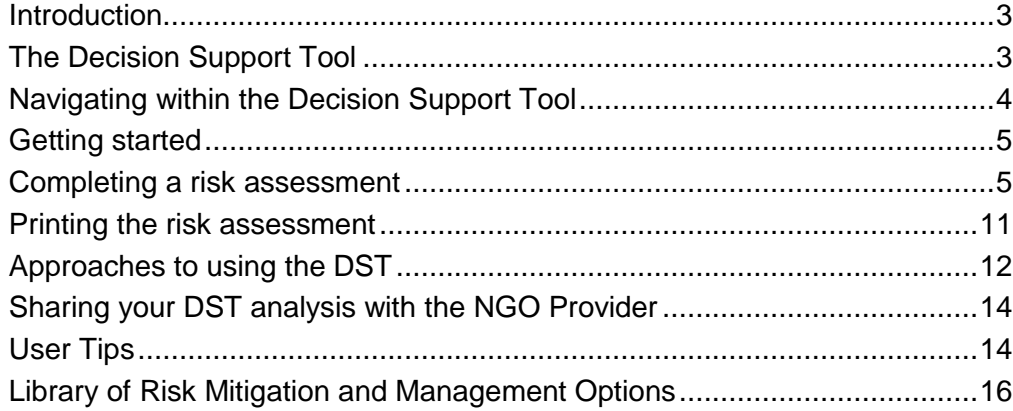

#### <span id="page-3-0"></span>**Introduction**

The Decision Support Tool (DST) is a risk assessment tool developed as part of the [Streamlined Contracting with NGOs contracting framework.](http://www.business.govt.nz/procurement/procurement-reform/streamlined-contracting-with-ngos) The DST is intended to support and guide contract managers in identifying, evaluating and managing/mitigating risks associated with the provision of services by a nongovernment organisation (NGO) provider.

The DST should be used as the first step in the development of an outcome agreement and/or outcome agreement management plan with an NGO.

It is particularly important to note the DST is not designed for, and is not suitable for use in the evaluation or selection of an NGO provider to undertake a service. Accordingly it should not be used for that purpose.

As matter of good practice, the outcome of a DST assessment should be shared with the NGO. Not only is it a useful aid in demonstrating a rigour and objectivity to the contracting and contract management approach being planned by the agency, it also provides the basis for an open and informed discussion with the NGO regarding the identified risks and the planned management actions or mitigations.

#### <span id="page-3-1"></span>**The Decision Support Tool**

**Introduction** The DST is an excel based tool that consists of four work sheets. These are:

- Decision Support Tool
- DST Assessment,
- Risk\_Assessment, and
- DST Scoring Guide.

You are able to move between these work sheets by clicking on the different tabs at the bottom of the screen

```
Decision Support Tool DST Assessment Risk Assessment
                                                       DST Scoring Guide 1
or
```
by using the navigation built into the tool. Navigation and functions within the DST are described in the following sections of this User Guide.

There are different approaches that may be taken when using the DST in practice, you can use the DST in different ways, particularly when looking to use it in a group situation. Some guidance on these different approaches and how to get the most out of the DST is provided in the section **[Approaches to](#page-12-1) using [the DST](#page-12-1)**.

### <span id="page-4-0"></span>**Navigating within the Decision Support Tool**

**Introduction** The following buttons are used throughout this tool:

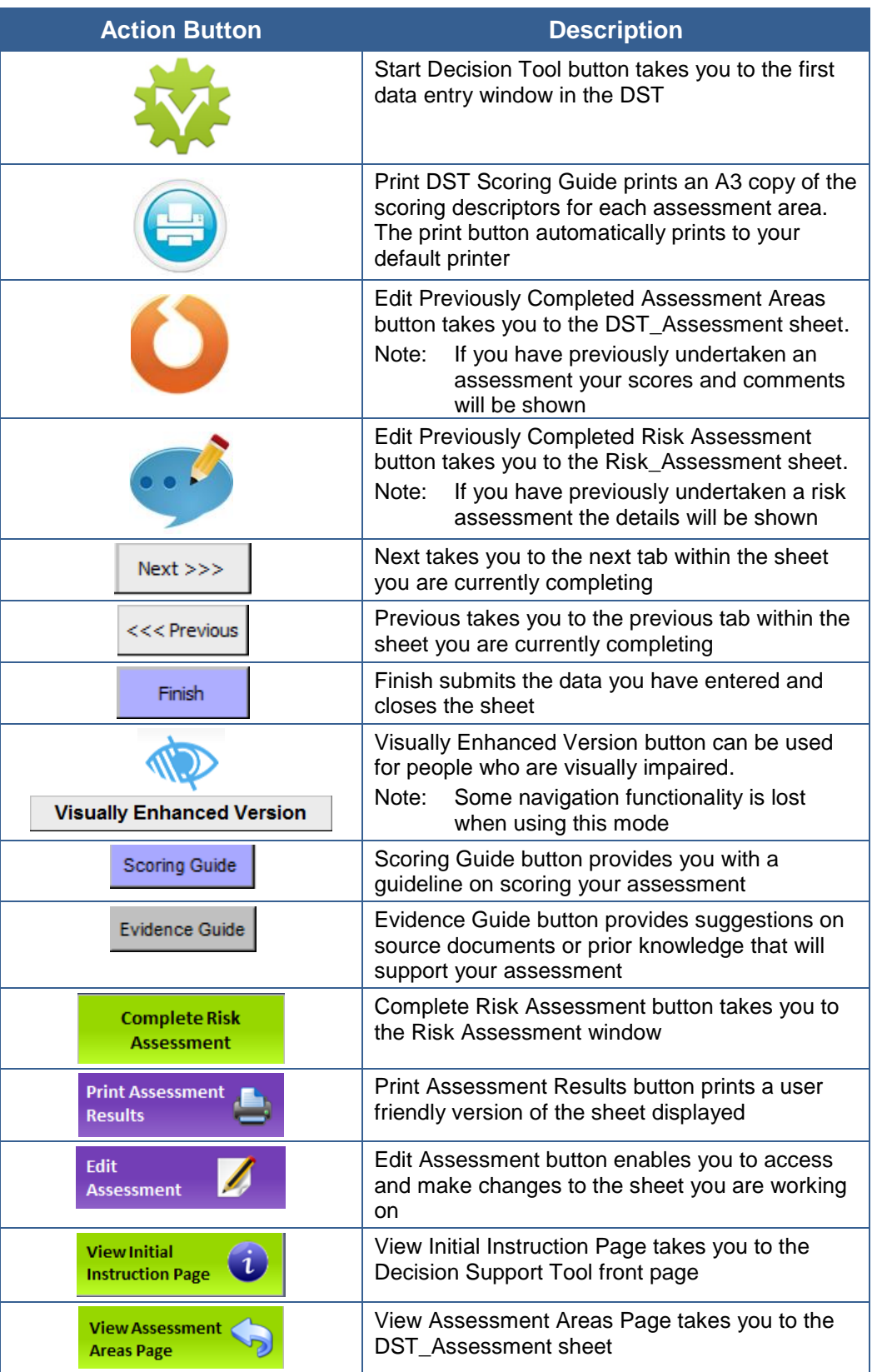

#### <span id="page-5-0"></span>**Getting started**

**How to access the DST** The DST can be downloaded from the Government Procurement website by clicking [here.](http://www.business.govt.nz/procurement/procurement-reform/streamlined-contracting-with-ngos) Prior to using the tool you must first save it onto your computer as a **xlsm** file. If you save it with other Excel formats it will affect the functionality.

> It is also good practice to save each risk assessment as a new file prior to populating the fields in the DST. This provides you with a clean template to work with each time.

#### <span id="page-5-1"></span>**Completing a risk assessment**

**Steps** Follow these steps to complete a risk assessment for an NGO provider.

1. To commence a risk assessment, open the DST template document and click on the **Start Decision Tool** button in the **Decision Support Tool** sheet.

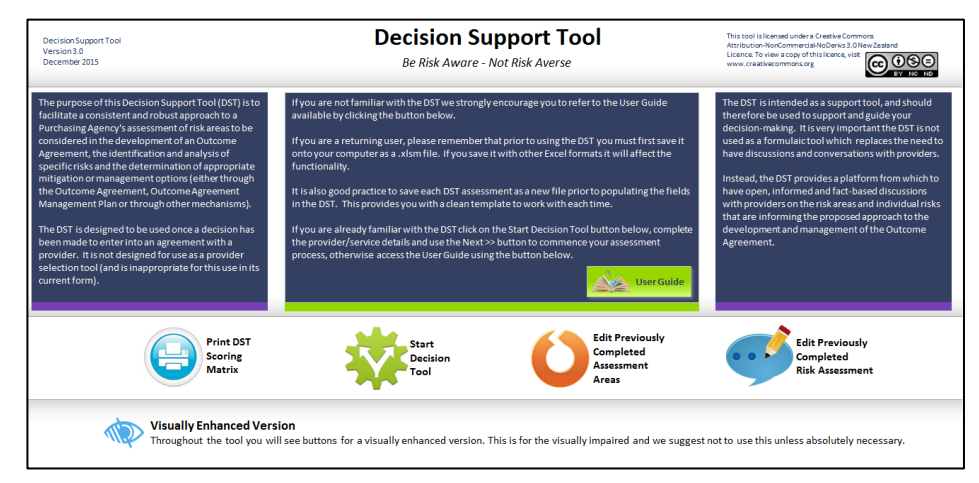

Result: The **Assessment Details** tab in the **Decision Support Tool** window is displayed.

- 2. Complete the following fields:
	- Provider name
	- Outcome agreement for
	- Date of assessment
	- Outcome agreement start date
	- Term of agreement + renewals
	- Outcome agreement value (initial term)
	- Outcome agreement value (incl. renewals)

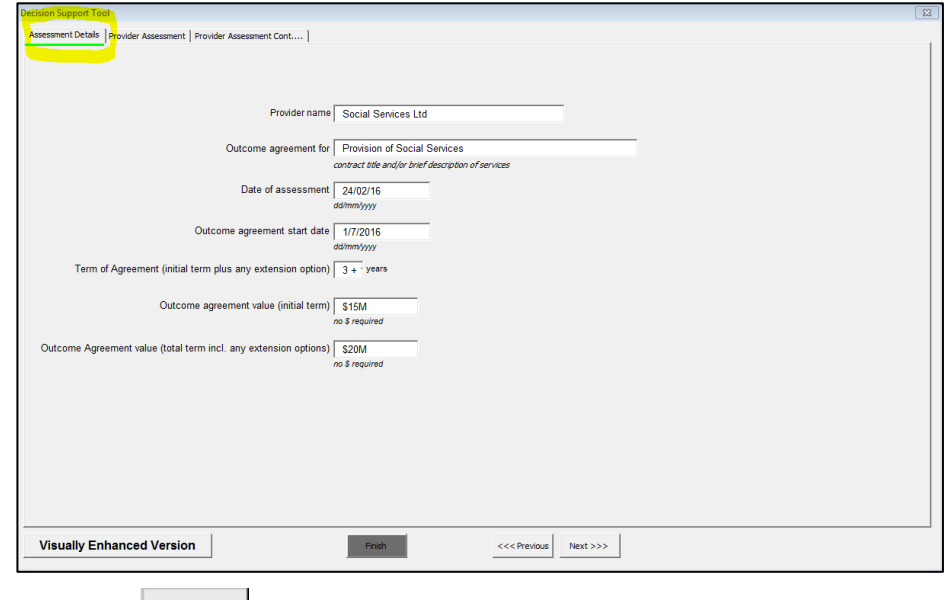

Click the  $\frac{\log t}{\log t}$  button.

Result: The **Provider Assessment** tab of the **Decision Support Tool** window is displayed.

3. For each provider statement select an initial assessment score and provide comments to support your score. To assist when completing click on the **Scoring Guide** and **Evidence Guide** buttons.

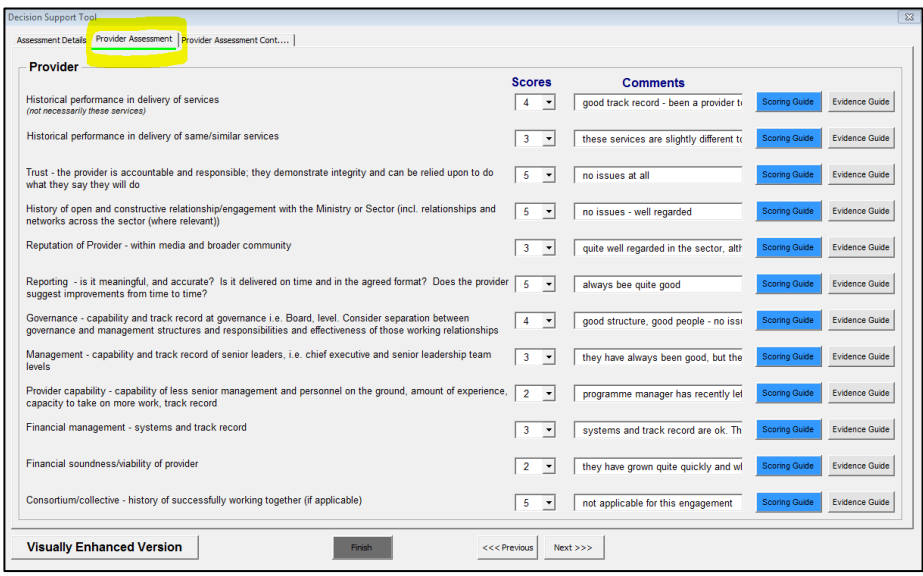

Click the  $\sqrt{\frac{N_{\text{ext}}}{N_{\text{ext}}}}$  button.

Result: The **Provider Assessment Cont….** tab of the **Decision Support Tool** window is displayed.

4. For each financial and services statement select an initial assessment score and provide comments to support your score. To assist when completing click on the **Scoring Guide** and **Evidence Guide** buttons.

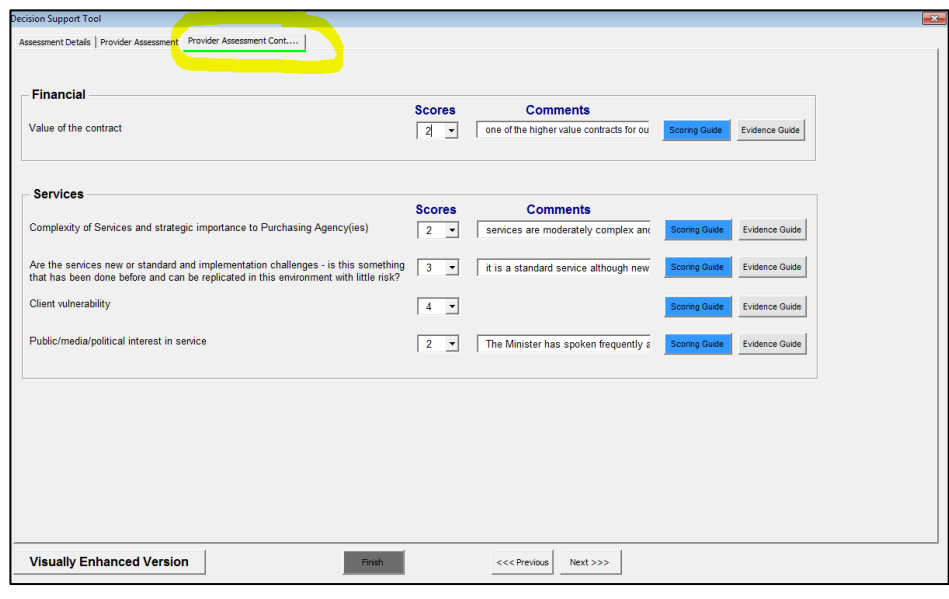

Click the  $\begin{array}{|c|c|c|}\n\hline\n\text{Finish}\n\end{array}$  button.

Result: A **Microsoft Excel** dialog box is displayed.

5. Click the  $\frac{0K}{10K}$  button. Microsoft Excel  $\overline{\mathbf{x}}$ You are about to submit all the data to the decision tool. Please ensure you have completed all the questions to ensure the tool will give you accurate results.  $\overline{\mathsf{OK}}$ Cancel

Result: The **DST\_Assessment** sheet is displayed.

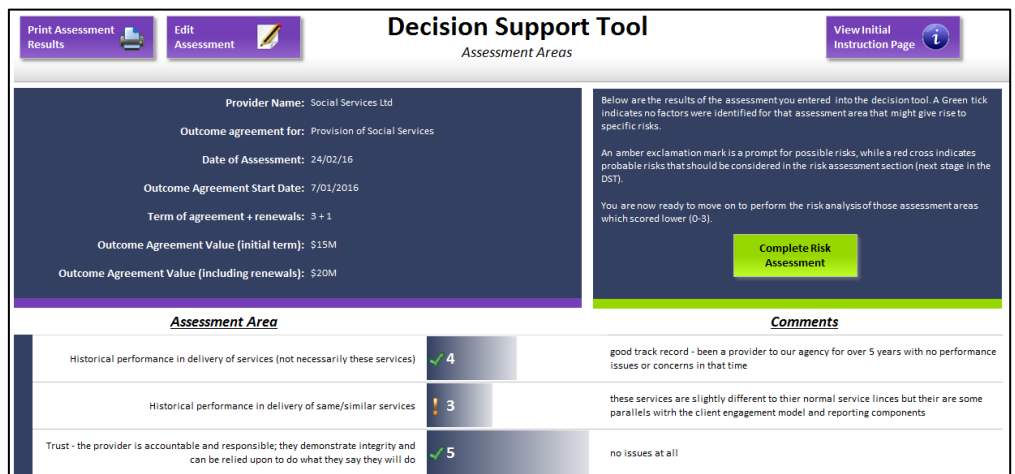

- 6. Coloured indicators (**! X**) are used alongside the initial assessment scores to highlight possible (**!**) and probable (**X**) risk areas. Any assessment areas which scored 0-3 should be considered in the Risk Assessment section.
- 7. **Print** a copy of this sheet (**DST\_Assessment** sheet) for referring to during the next step. To print click on the **Print Assessment Results** button.

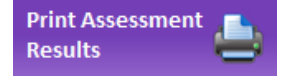

The print button automatically prints to your default printer.

8. Click the **Complete Risk Assessment** button.

**Complete Risk Assessment** 

Result: The **Risk Assessment - Provider Page 1** tab in the **Risk Assessment** window is displayed.

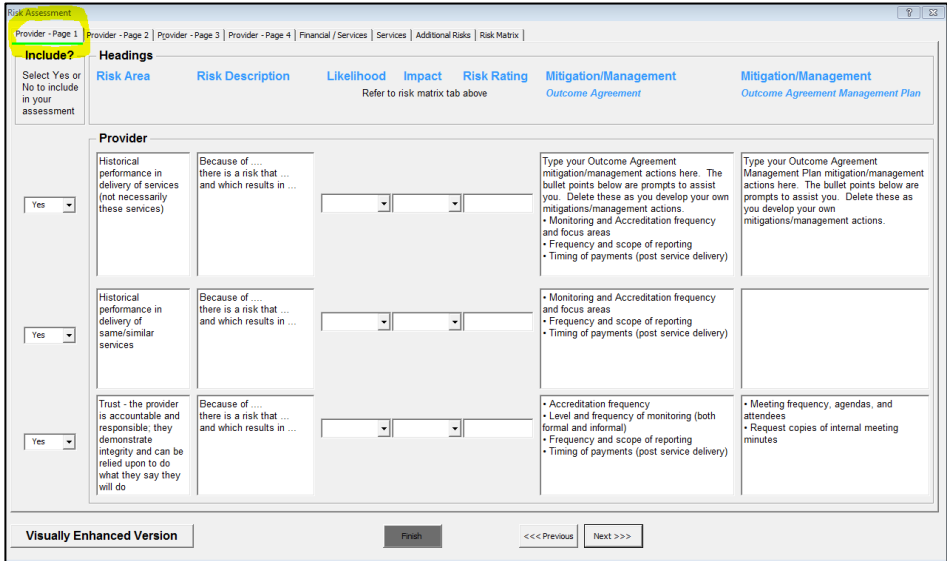

- 9. For each **Risk Area** complete the following:
	- **Include?** select Yes or No from the drop-down box to specify whether this risk area is to be included in the assessment
	- **Risk Description** type in the risk description including what might happen for that risk
		- Note: The template contains example text to guide you in your structuring of the risk description. When describing a risk it is important to include the elements of **cause** (because of ….), **effect** (there is a risk that …) and **impact** (which results in ….) in your risk description
	- **Likelihood** select the likelihood of the risk occurring from the dropdown box
	- **Impact** select the impact of the risk from the drop-down box
	- **Risk Rating** the risk rating (low, medium or high), is automatically calculated based on the *likelihood* and *impact* selected. Refer to the Risk Matrix Risk Matrix | tab and the top of the window to see the full risk rating matrix.
	- **Mitigation/Management** in relation to the Outcome Agreement specify the mitigation and management of the risk. These should be considered in more detail in the relevant sections of the OA, e.g. monitoring and reporting, payment preconditions, etc. A number of possible mitigations are included as a guide.
	- **Mitigation/Management** in relation to the Outcome Agreement Management Plan – specify the mitigation and management of the risk. These should be considered in more detail in the relevant sections of the OAMP, e.g. meeting agenda/frequency, communications plan, etc. A number of possible mitigations are included as a guide.

Click the  $\frac{|\text{Next}|\gg\rangle}{|\text{button on completion of each risk area page.}}$ 

Result: The next **Risk Assessment** tab is displayed.

10. Repeat Step 9 for the remaining tabs.

Note: The **Additional Risks** tab (highlighted below) enables you to add any further risks that are not covered in the predefined risk areas (e.g. intellectual property), or if you had a second risk associated with one of the predefined risk areas you would also add it here.

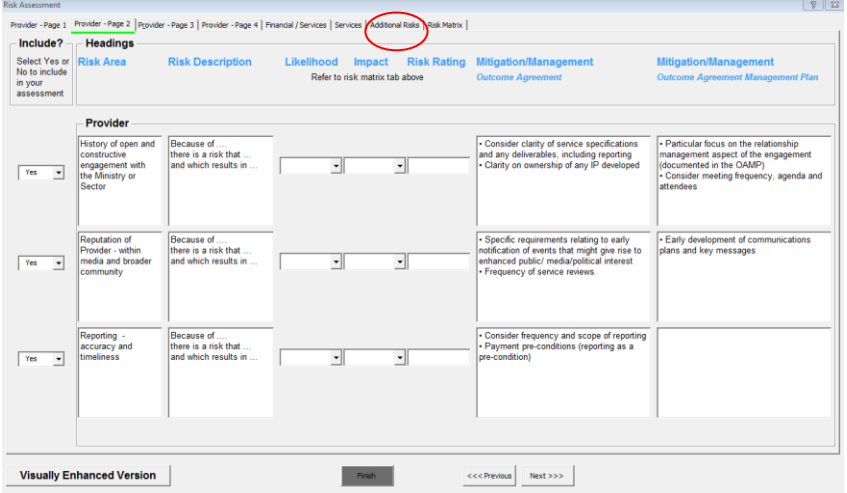

Click the button.

Result: A **Microsoft Excel** dialog box is displayed.

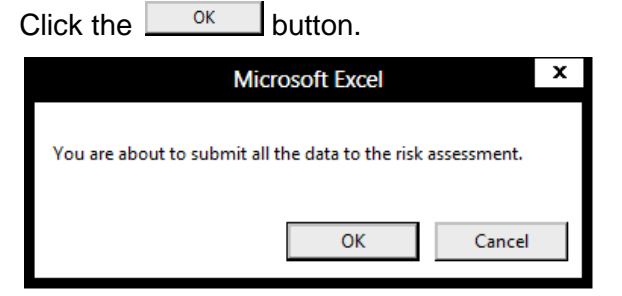

Result: The **Risk\_Assessment** sheet is displayed.

11. Save the Risk Assessment as a **xlsm** spreadsheet.

#### <span id="page-11-0"></span>**Printing the risk assessment**

**How to print the risk assessment**

To print the *Assessment Areas* click on the **DST\_Assessment** sheet tab and click on the **Print Assessment Results** button.

To print the *Risk Assessment* click on the **Risk\_Assessment** sheet tab and click on the **Print Assessment Results** button

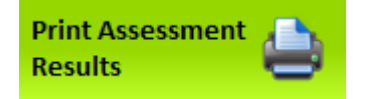

The print buttons automatically print to your default printer.

If you wish to print to a PDF output, simply use the normal Excel print functions and select PDF as your printer option.

#### <span id="page-12-1"></span><span id="page-12-0"></span>**Approaches to using the DST**

**Using the DST as an individual** Using the DST in as an individual user would typically mean stepping through the assessment sheet, entering the information directly onto your PC.

> The outputs of the assessment can then be printed as stand-alone documents or embedded into another document using standard Microsoft *copy* and *paste* commands.

**Using the DST in a group setting** One of the key benefits of the DST is as a "thought alignment" tool when used with a group of agency personnel. This "thought alignment" comes from working through the assessment and risk analysis process in a structured and logical way, using objective and fact based information to form a collective view of the risks. Of course consensus cannot always be achieved, in which case suggested approaches for dealing with this scenario are at step 3 on page 12.

> When using the DST with a group it is most effective when the facilitator or lead person has worked through the DST in advance and done some preliminary thinking on the assessment areas and some of the issues or views that are likely to be raised during the workshop.

**Group approach guideline** The following is a suggested approach when working through the DST as a group:

> 1. Fill out the header information for the assessment, ensuring the remainder of the template is blank.

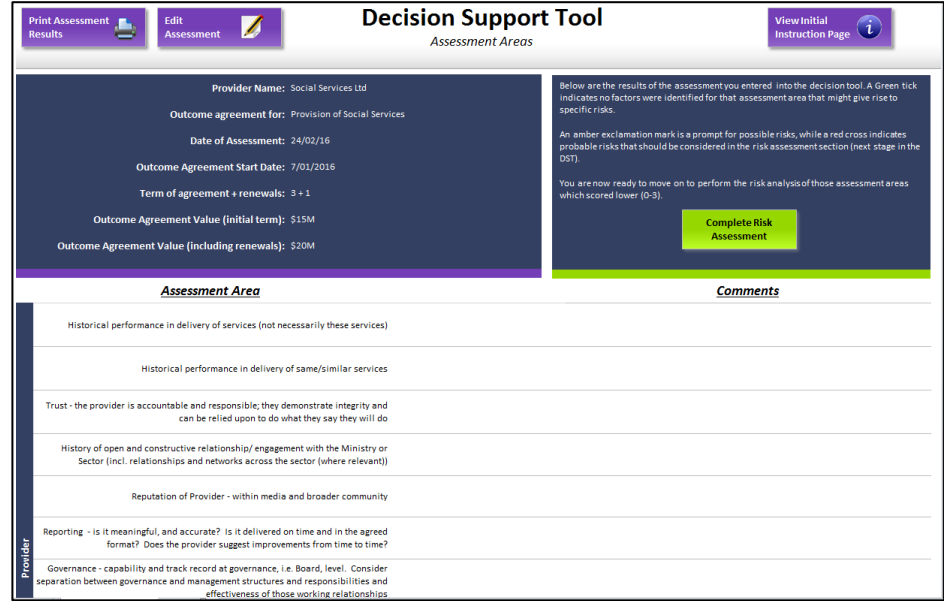

2. Print out the Assessment sheet and give a copy to each workshop attendee.

Talk through the content of the header information, ensuring each attendee has a good understanding of the services, term, contract volumes and contract value.

Note: This discussion is important because it provides the context for the assessment exercise.

#### **Approaches to using the DST, Continued**

- 3. Work through each of the assessment areas as a group, capturing comments and scores.
	- Note: The facilitator's role here is to test and challenge comments, to ensure they are factual, objective and relevant. It is also important the facilitator looks to draw out comments from quieter members of the workshop. The facilitator should also test the currency of comments, e.g. are they based on a 5-year old experience or more recent experience?

Once the discussion on each assessment area has been concluded a score can be allocated. This should be done on the master sheet held by the facilitator (either using a hard copy or, if available, a pc/laptop and data projector).

- When initially asking for scores, use statements such as "what would be your starter score? This sends the message that the score is not a 'stake in the ground' (from which people can be reluctant to move), but just a starting position, from which movement is expected.
- If you are not able to reach a consensus then record the majority score in the score section and note the non-consensus score in the comments section, along with the relevant supporting comment. If the scoring position is evenly split, then enter the lowest score, recognising the lower scores are a prompt for more detailed consideration of applicable risks, i.e. a low score is not in itself 'bad' or 'a problem'.
- It is also important the word picture in the comments section aligns with the allocated score.

Note: This step would typically take about 30 minutes to work through.

- 4. Identify and agree those assessment areas/scores which require more detailed analysis of risks. (This is where the data projector helps, as you can quickly key in the scores and show the graph.)
- 5. Using a whiteboard, workshop the risk descriptions, likelihood, consequence overall risk ratings and mitigations/management options.
	- Note: The facilitator should be familiar with the range of mitigation/management options that exist, e.g. frequency of monitoring, reporting, auditing, reporting detail, payment profile, additional conditions, etc and be prepared to propose these mitigations/management options where appropriate. A library of possible mitigation and management options is on page 15.

Remember, when looking to describe a risk you should include the three elements of *cause*, *effect* and *impact.* One simple way to do this is to write your risk descriptions as follows:

*Because of ……. there is a risk that ….….. which results in ……..* 

6. At the end of the workshop your whiteboard output can be written into the DST for saving/printing and circulation to each attendee for their records.

#### <span id="page-14-0"></span>**Sharing your DST analysis with the NGO Provider**

**Why you should share the DST analysis with the NGO Provider**

Once you have used the DST to lead you through the assessment of risks and intended management or mitigation options you are strongly encouraged to share the output of the DST analysis and the resulting influence on the content of the outcome agreement and outcome agreement management plan with the NGO Provider.

Sharing the output of the DST analysis will demonstrate the rigour and objectivity the agency is taking to the contracting and contract management approach being planned. It also provides the basis for a more open and informed discussion with the NGO Provider regarding the identified risks and the planned management actions or mitigations. Having these discussions and the results of them should deliver a better shared understanding of the risks and opportunities and more effective service delivery.

#### <span id="page-14-1"></span>**User Tips**

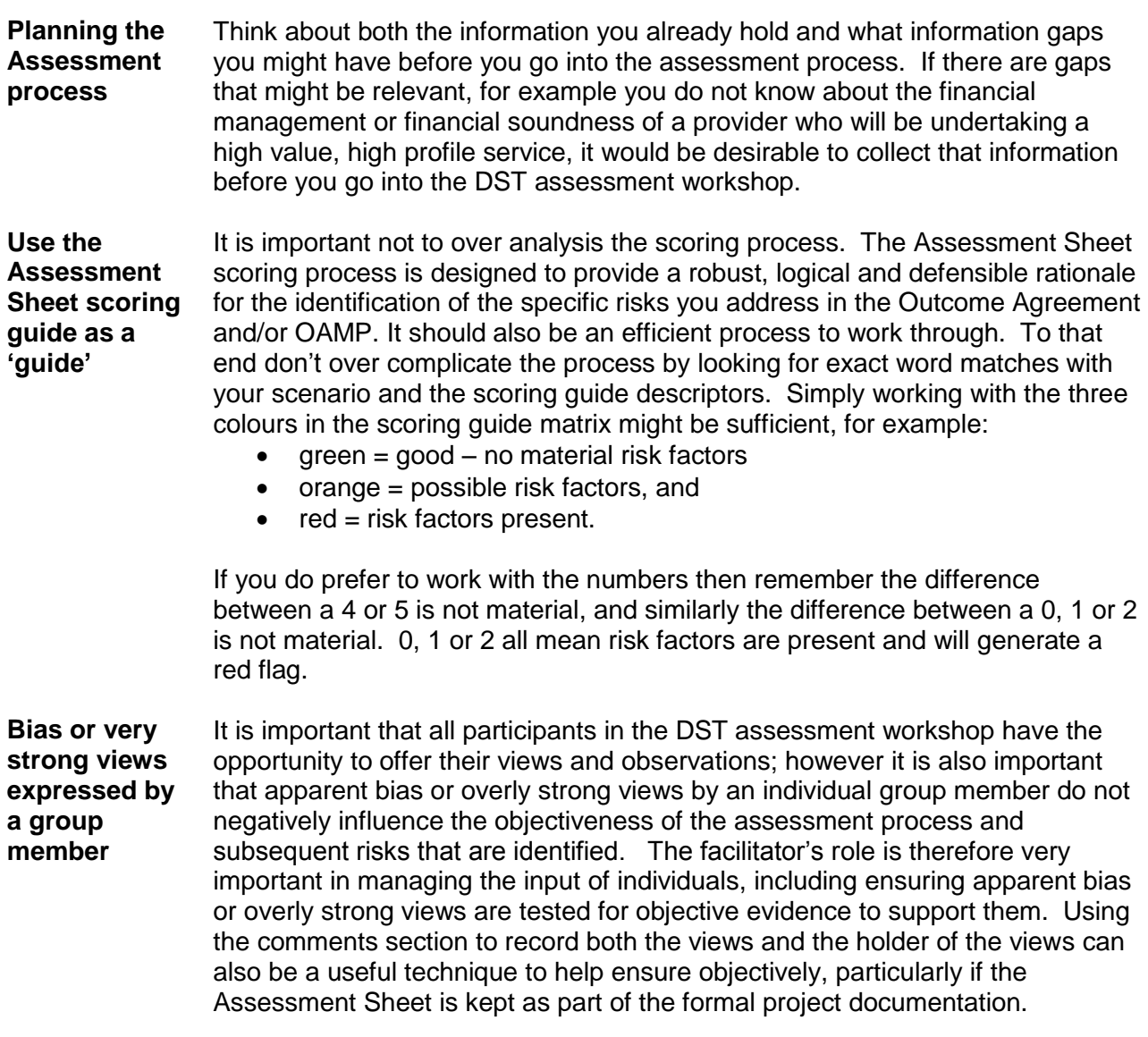

In any case, if there are strong or outlier views it is much better these come out at this part of the process and any required 'alignment' conversations are held

before entering into contract.

**Portfolio Approach** In some programmes there will be contracts with multiple providers for delivery of the same services, often in different geographic areas. In these cases it may be appropriate to complete the Services assessment areas just the once and then just look at the Provider and Contract Value assessment areas on a provider by provider basis. To do this, undertake the Services assessment and Services risk assessment and then save the DST with a unique file name (e.g. *Service\_Y\_DST\_Assessment*). You can then open and save this DST file as a new name (using the standard Excel "save-as" command), e.g. *Provider\_A\_Service\_Y\_DST\_Assessment*. Repeat this process for each individual provider you wish to assess. You can then open each individual provider DST file and complete the Provider and Contract Value assessment and Provider and Contract Value risk assessment, noting the Services assessment and risk assessment will already be populated.

> You may also choose to complete the Provider assessment areas for all the providers together (i.e. just complete one DST assessment for all the providers of a service). To do this, select the lowest applicable score on each of the Assessment areas and use the comments field to record the name of the provider(s) that this relates to and the relevant details. The risk assessment can be completed as per normal, noting the provider name(s) where the risk is specific to a specific provider/sub-set of providers.

**Interrelationship between Assessment Areas** 

When thinking about the risks that are identified following the Assessment process it is important to also think about the interrelationship between relevant assessment areas. For example, if the high contract value triggers an orange or red flag in the assessment process then, as part of thinking about the probability of a particular risk event occurring, consider the scoring of other assessment areas such as financial management of the provider, governance and financial soundness.

**Copying the completed risk assessment to your own risk register**

Once you have finished your risk assessment you may wish to transfer the output to your own project or contract risk register for ongoing use. To do this simply navigate to the Risk Assessment worksheet (screen shot below), select the rows or cells you require and use standard Microsoft Office copy and paste commands to copy the relevant details to your own risk register.

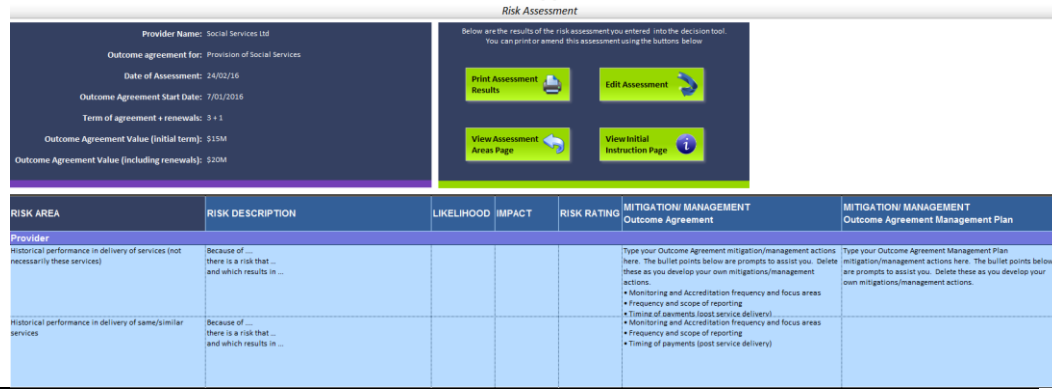

**Decision Support Tool** 

#### <span id="page-16-0"></span>**Library of Risk Mitigation and Management Options**

This section provides a library of possible risk mitigation and management options you might choose based on different risks identified during the Assessment scoring.

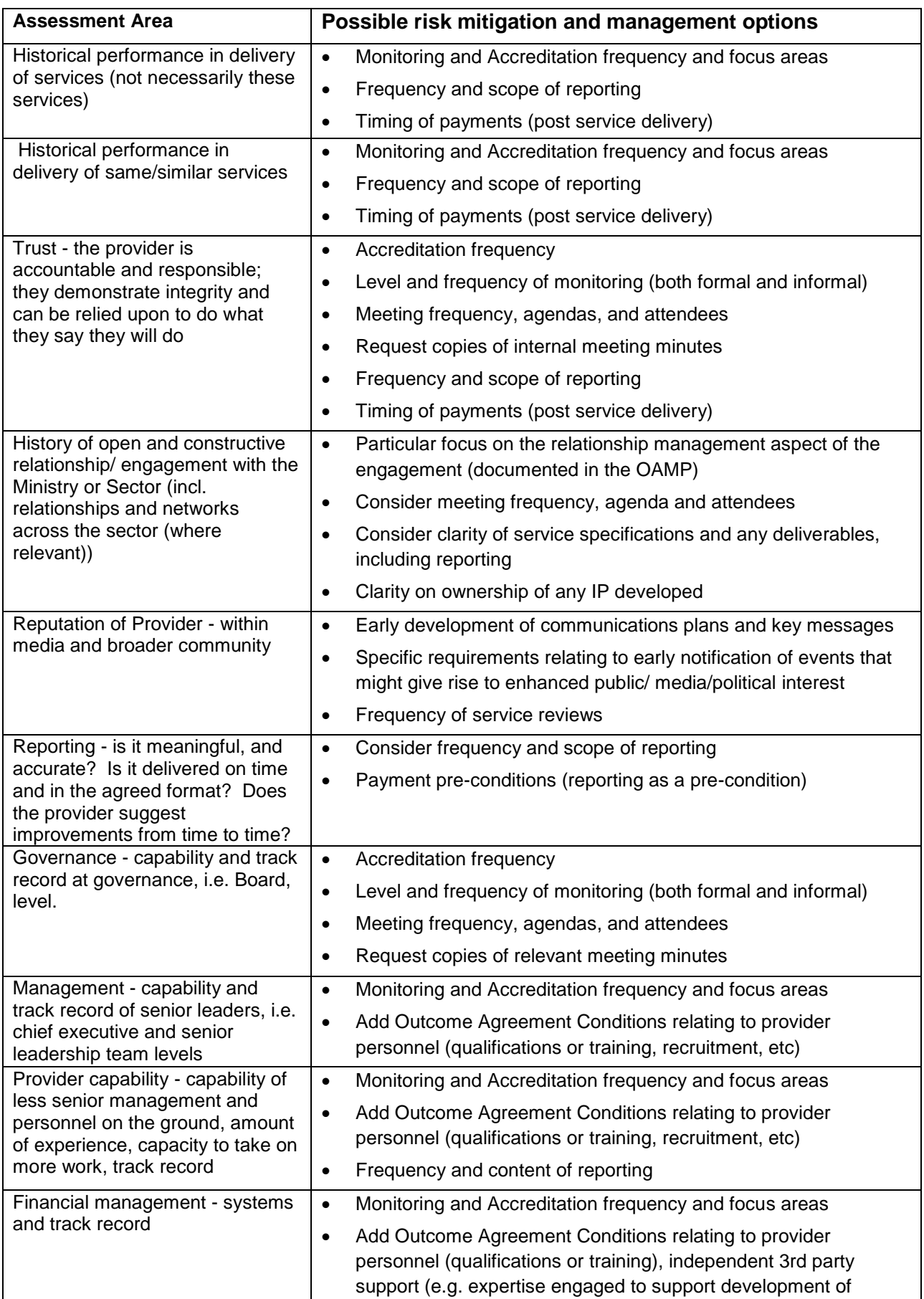

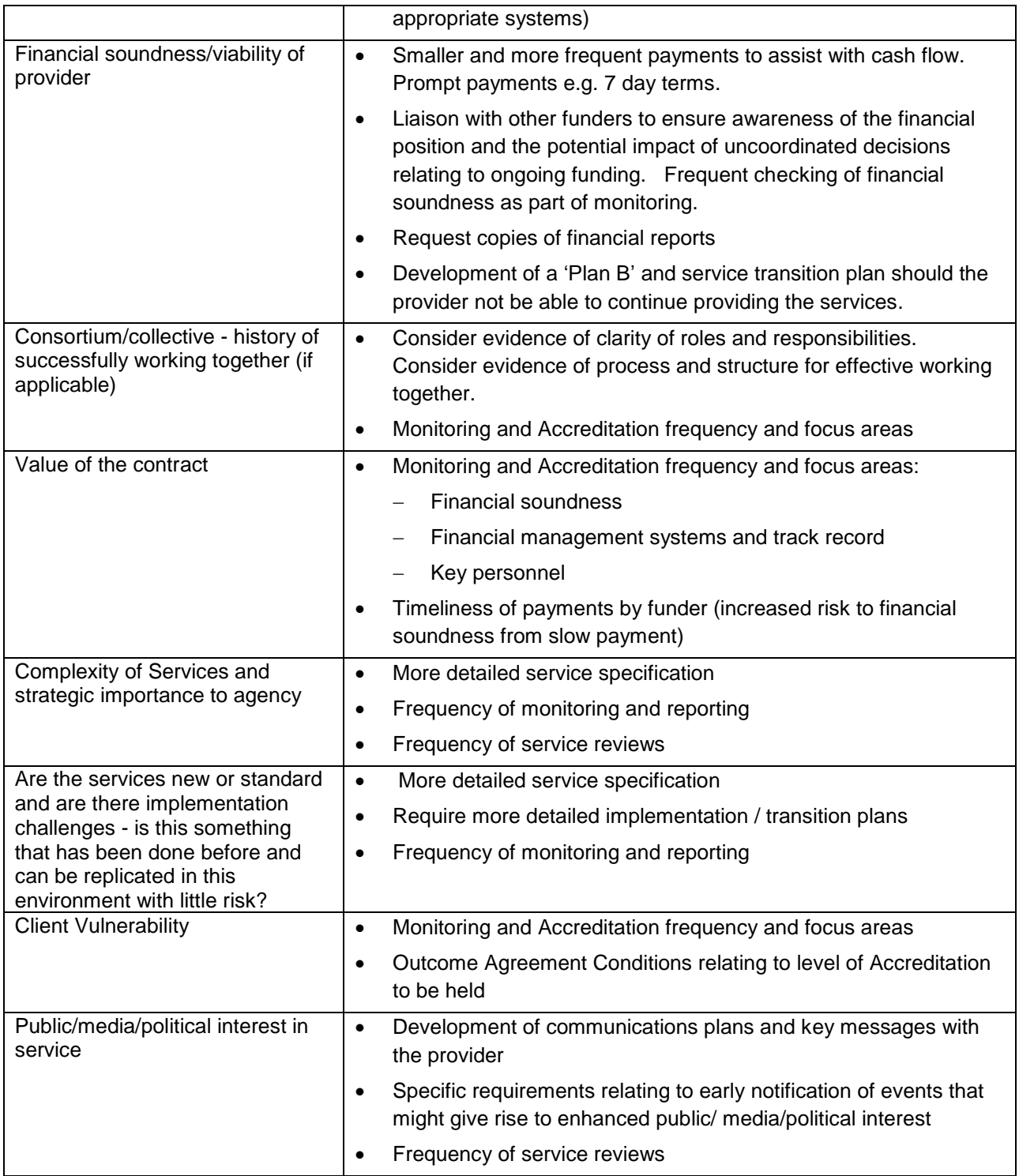